# Quick Start Guide

To launch the tool, click the icon labelled "Launch Roadmaps Tool". This will take you to the "City Wizard". The basic process of setting up your city and assessing sustainable urban transport policies is illustrated in the flow chart below and accompanying text:

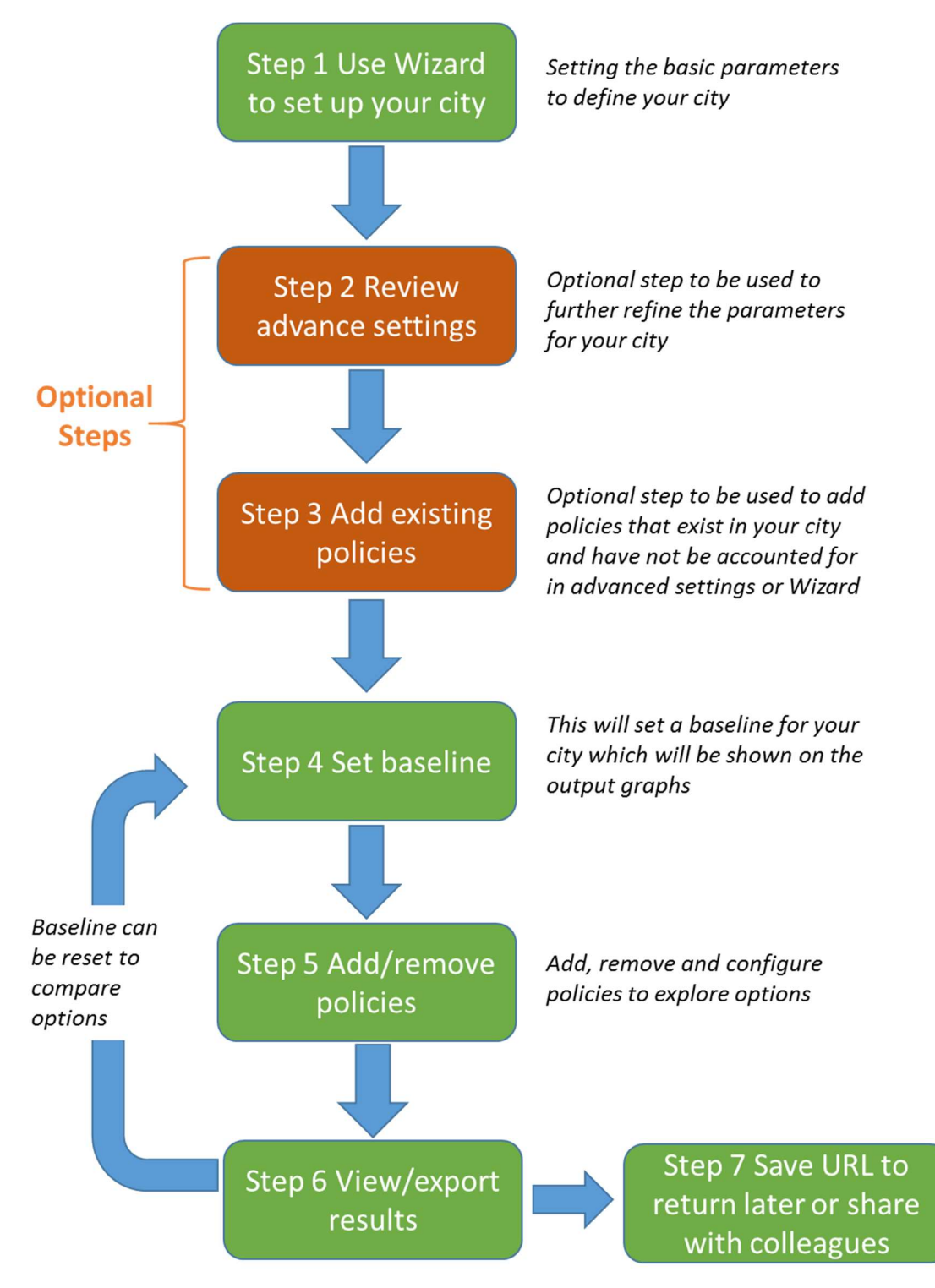

## Step 1. City Wizard:

#### City Type

The City Wizard enables you to quickly build up the profile of your city. It starts with some basic information such as the country your city is located in and the type of city it is in terms of its population size and layout. Some detailed information is also required.

Complete these sections first using the tutorial information on the right of the page to refine your sections. Remember these cannot be edited so it may be worth researching these before continuing. Once all the fields are complete select "2. City Customisation" tab.

#### City Customisation

The City Customisation page of the wizard allows further customisation of the tool to be applied to your city model. Follow the same process used for the City Type page.

Once all the fields are complete select "Finish" button at the bottom of the page. This will launch the tool and you will be presented with a graphics page with several tabs for further customisation of the tool.

## Step 2. Advanced Settings (Optional)

Now that the city configuration has been completed via the City Wizard, it is possible to start to build up a picture of how the various policies and characteristics of your city and its population will impact on the transportation services. However, before adding any policies it is helpful to consider further customisation of your city's current characteristics. You can do this by selecting the "ADVANCED SETTINGS" tab. Here it is possible to set various characteristics and base year averages that will refine the basis of the calculations for your policies. This step is optional and requires you to have more detail information about your city and its transport system

Work through the tabs in this window selecting the most appropriate settings for your city. Use the "i" icon to access the tutorial tips for each setting. Unlike the City Configuration in Step 1, if you realise that one of these settings is incorrect it can be adjusted at any time.

## Step 3. Add Existing Policies (Optional)

Your city is now ready to have various policies applied to improve a number of potential objectives. At this stage it is worth considering if particular policies have already been implemented in you city. Some of these may be accounted for in the advanced setting above. However, you can also add existing polices at this stage before setting a baseline against which to measure the impact of new policy interventions.

This is an optional step and is carried out in exactly the same as adding additional polices as described below.

#### Step 4. Set a Baseline

Now that you have set up your city in its current form it is possible to set this as a baseline by using the "SET BASELINE" button in the bottom left corner of the tool. Once selected this will save a set of results against which changes will be shown as you add new or adjust existing policies. The baseline will be shown on all outputs graphs as a fixed set of results. This baseline can be reset at any time.

# Step 5. Add and Adjust the Policies

You are now ready to explore the impact of new policies on your city. By clicking the "ADD POLICIES" button a range of policy options will appear. The policies are arranged in 5 groups reflecting the type of policy. Information about each of the policies can be accessed by clicking the "i" icon beside it. You can select individual polices or an entire group. You can also select sets of policies that have been tailored to meet a particular objective, such as reduce congestion, by using the sets of policies on the right. This will auto select certain policies relevant for that objective.

Once you have selected your policies click the "X" in the top right and those policies will be applied automatically. You can apply or remove policies at any time by clicking the "Add Policies" button again and then the "X" when you're ready.

Now you have selected your set of policies they will appear on the left of the webpage under City Configuration. You can explore each one and adjust the variables for your particular policy requirements. The tuition text can again be accessed by clicking the "i" icon. If you are unsure which values to enter the tool will auto-populate them for you. Otherwise you can try adjusting them to see what impact it will have on the city model.

#### Step 6. Export Results

The results window allows you to view the results immediately in the form of graphs. There are three groups of graphical outputs covering transport impacts, environmental impacts and economic impacts. Again by clicking the "i" icon you will be provide with further explanation about this output. It is also possible extract the results for use in presentations and other applications. The data can be extracted as a CSV or the image can be exported ready to go as a PNG. Simply click the appropriate button for output at the bottom of each graph in the results window.

## Step 7. Save URL

At any time you can save your city policy selections and then start back where you left off. This is accomplished by clicking the "SAVE URL" button above the results window. A pop up window will appear from which you can save the address and enter it back into your internet browser at any time.